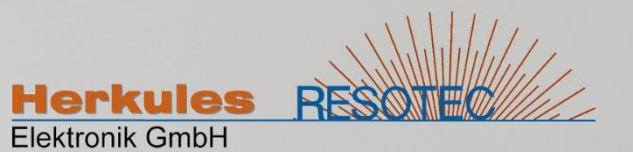

# Klartextanzeige REDIS 310

nach Volkswagen Konstruktionsrichtlinie 8E76

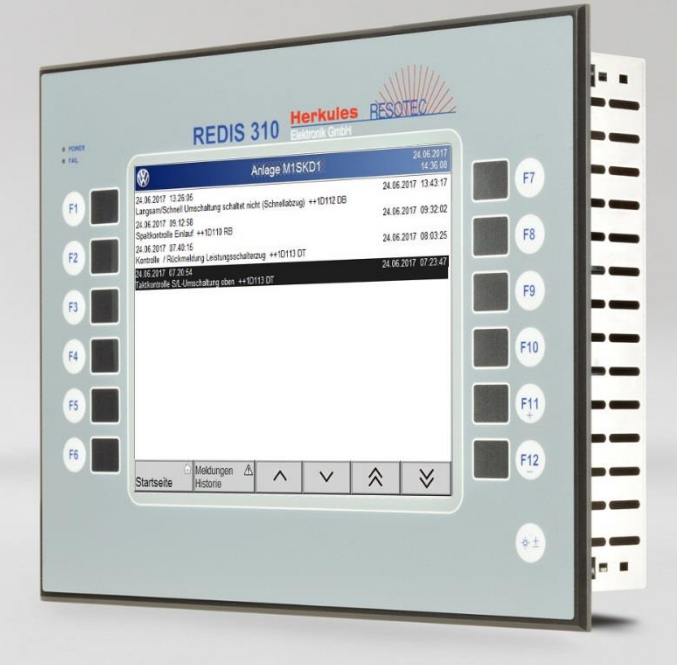

# Programmieranleitung

Version 1.0

Ausgabestand: 10/2018 Originalsprache: Deutsch

# **Gültigkeitsbereich**

Diese Bedienungsanleitung ist gültig für folgende Produkte:

92614 0008 RD 310 VW-KTA Profinet I/O 92614 0006 RD 310 VW-KTA S7-Ethernet

#### **Weitere zugehörige Dokumentationen**

- Datenblatt REDIS 310
- Betriebsanleitung REDIS 180 REDIS 220 REDIS 310
- Bedienungsanleitung KTA REDIS 310
- Prospekt KTA REDIS 310

#### **Hinweise**

Diese Bedienungsanleitung kann nicht jeden denkbaren Fall der Installation, der Bedienung und möglicherweise auftretender Fehler in Betracht ziehen. Benötigen Sie weitere Informationen, wenden Sie sich bitte an Herkules-Resotec Elektronik GmbH.

Weitergabe sowie Vervielfältigung dieser Unterlage, Verwertung und Mitteilung ihres Inhaltes ist nicht gestattet, soweit nicht ausdrücklich zugestanden. Zuwiderhandlungen verpflichten zu Schadenersatz.

©Herkules-Resotec Elektronik GmbH 2018 All rights reserved

Step7 und TIA Portal sind eingetragene Warenzeichen der Firma Siemens

Excel ist ein eingetragenes Warenzeichen der Firma Microsoft

#### **Haftungsausschluss**

Wir haben den Inhalt dieser Dokumentation auf Übereinstimmung mit den beschriebenen Produkten geprüft. Dennoch sind Abweichungen nicht ausgeschlossen, so dass wir für die vollständige Übereinstimmung keine Gewähr übernehmen. Die Dokumentation wird regelmäßig überprüft. Korrekturen sind in den nachfolgenden Ausgaben enthalten.

Technische Änderungen vorbehalten.

Herkules-Resotec Elektronik GmbH Eisenstr. 7 D-34225 Baunatal Tel.+49 561 / 94987-0 FAX +49 561 / 4980-89 E-Mail: info@herkules-resotec.de www.herkules-resotec.de

# **Inhaltsverzeichnis**

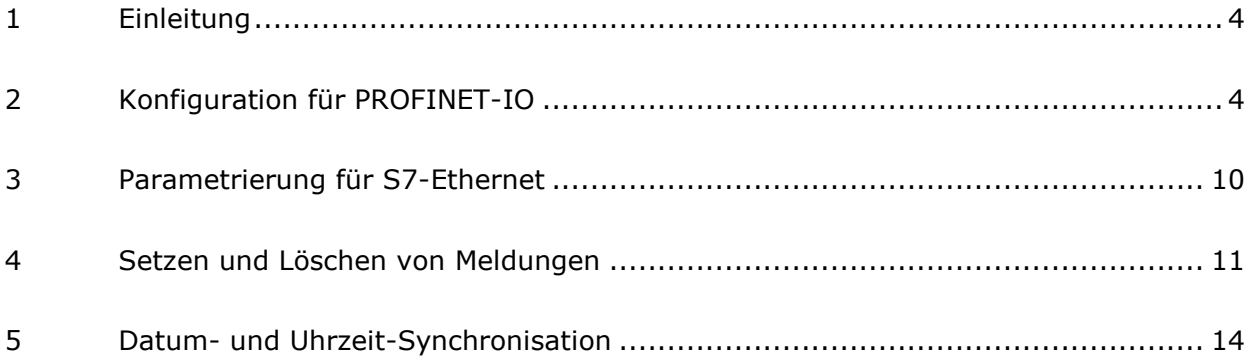

# <span id="page-3-0"></span>**1 Einleitung**

Diese Dokumentation beschreibt die Konfiguration und grundsätzliche Programmierung für die zugehörigen SPS-Funktionen der Klartextanzeige REDIS 310 nach VW Konstruktionsrichtlinie 8E76.

# <span id="page-3-1"></span>**2 Konfiguration für PROFINET-IO**

In diesem Kapitel wird die Einbindung der Klartextanzeige

# **92614 0008 RD 310 VW-KTA Profinet I/O**

im Programm Step7 beschrieben. Diese Konfiguration kann auch entsprechend im Programm TIA Portal durchgeführt werden.

Falls noch nicht durchgeführt, muss zunächst die gültige GSDML-Datei

"GSDML-VX.X-RESOTEC-0303-REDIS\_HMI-YYYYMMDD.xml"

für das Bediengerät in STEP7 über "HW Konfig/Extras/GSD Dateien installieren" installiert werden.

Dabei bedeutet:

VX.X GSDML Version

YYYYMMDD Version der GSDML Date "Jahr Monat Tag"

Für die Kommunikation zwischen Bedienmodul und Steuerung müssen Sie das Step7- Projekt in "HW Konfig" konfigurieren und parametrieren.

Die aktuelle Version der GSDML-Datei befindet sich auf der Seite: www.herkules-resotec.de

In der "HW Konfig" wird über den Pfad "Profinet IO/Weitere Feldgeräte/HMI/Resotec-HMI/REDIS..." das Bediengerät an das PROFINET I/O System eingebunden und in der Katalogstruktur von Step7 angezeigt.

Klicken Sie in der Katalogstruktur das Modul "REDIS HMI KM180 netX" an und ziehen es mit gedrückter Maustaste an den PROFINET-I/O Strang.

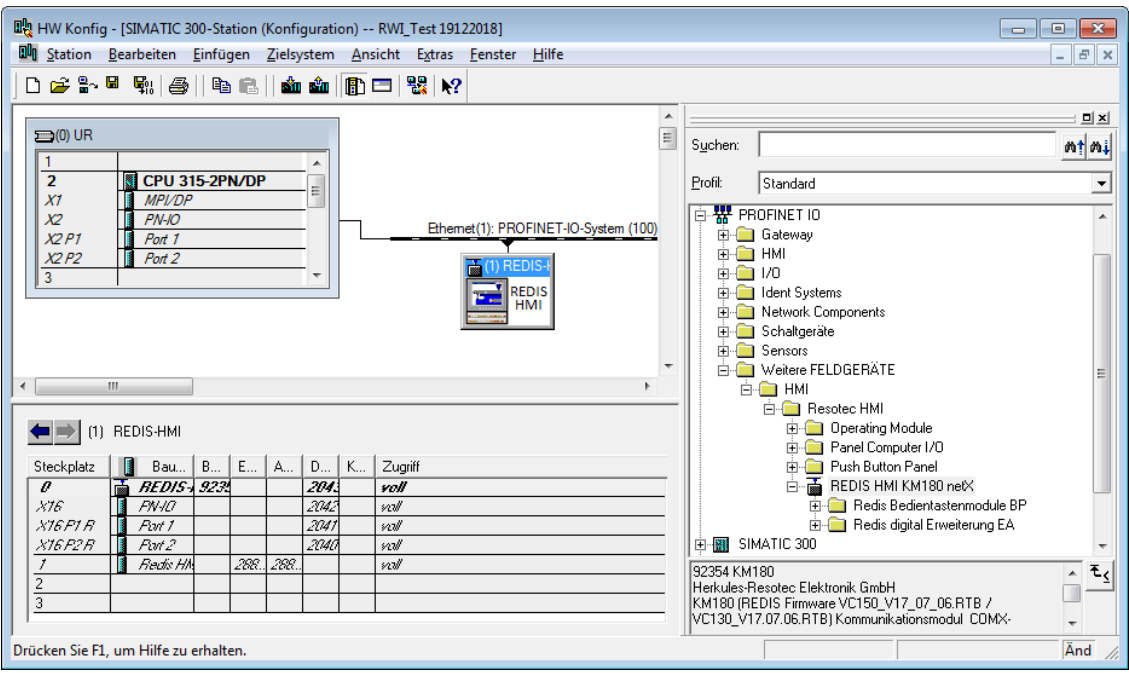

Durch Doppelklick auf das Gerätesymbol wird folgender Dialog geöffnet.

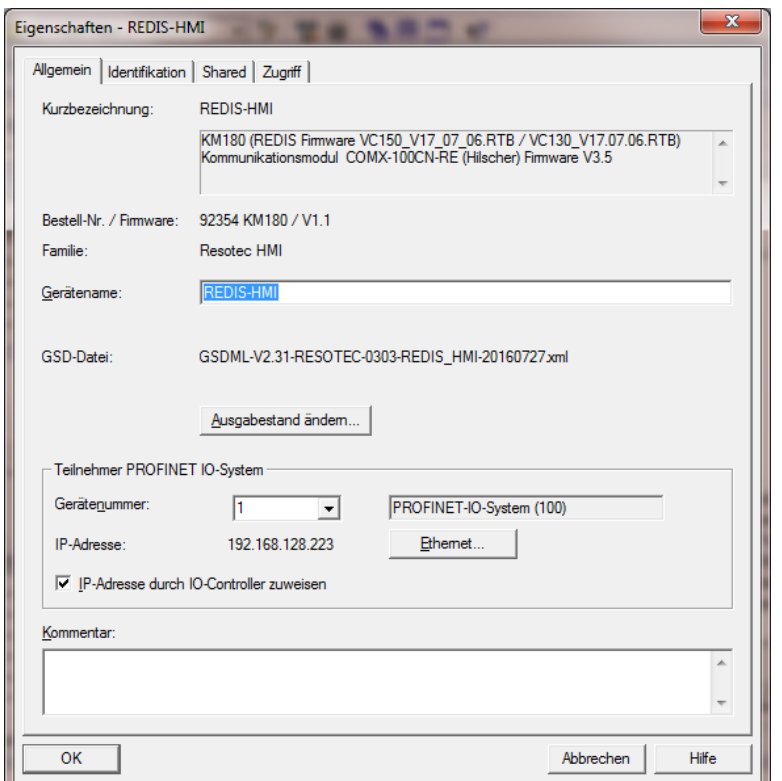

Hier wird im Register "Allgemein" folgende Parameter eingestellt.

# **Gerätenamen**:

Der Gerätename muss im Netzwerk eindeutig sein. Er wird mit der IP-Adresse verknüpft, die für das Bediengerät eingestellt ist.

### **Gerätenummer**:

Als Gerätenummer ist 1 … 128 einstellbar.

Klicken Sie dann auf die Schaltfläche "Ethernet" und stellen Sie in dem folgenden Dialog die IP-Adresse für das Gerät ein.

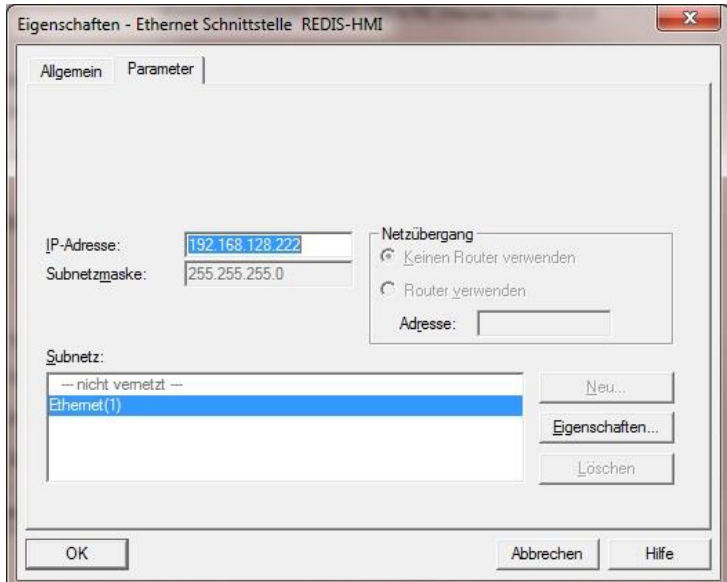

Für jedes Bediengerät REDIS 310 muss ein 32 Byte E/A Bereich parametriert werden. Machen Sie dazu einen Doppelklick auf den Steckplatz 1 des Gerätes und wechseln Sie auf das Register "Adressen". Hier wird jeweils die Anfangsadresse des Eingangs- und des Ausgangsbereiches eingestellt.

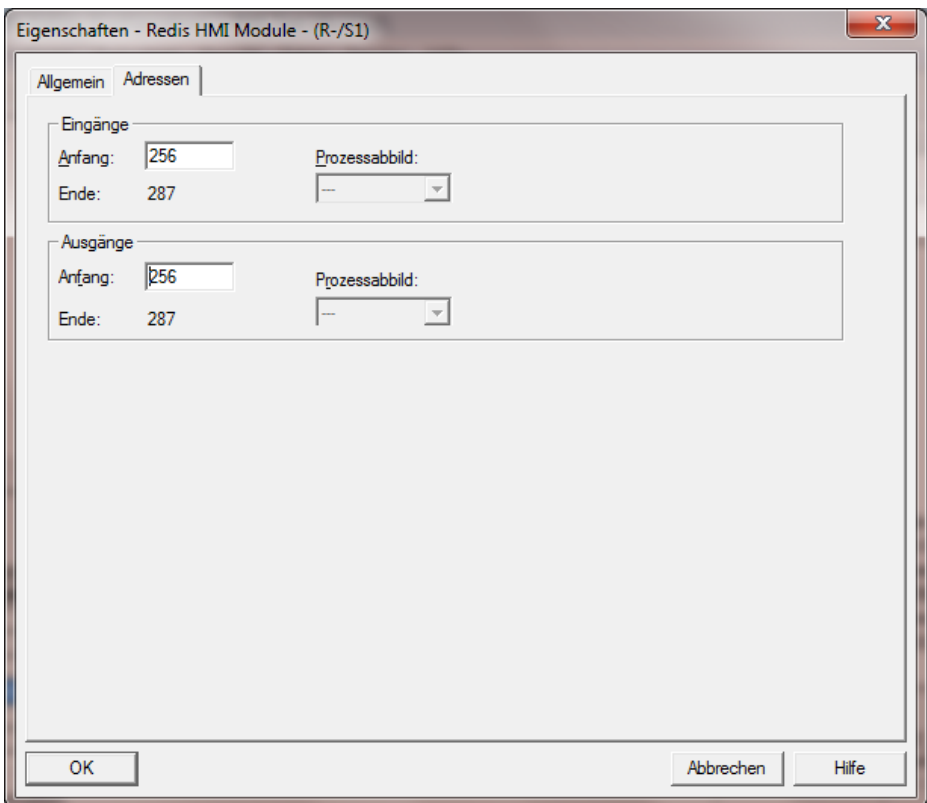

ACHTUNG: Beide Adressbereiche müssen die gleichen Adressen haben. Dies ist für den zugehörigen SPS-Hantierungsbaustein "FB 11" zwingend erforderlich.

# **Konfiguration in SPS und REDIS 310 laden**

Nachdem die Hardware konfiguriert wurde, muss diese Konfiguration in die SPS und in die Klartextanzeige REDIS 310 geladen werden. Für die SPS geschieht dies z.B. über die Funktion "Zielsystem/Laden in Baugruppe".

Für die Klartextanzeige kann man z.B. den Teilnehmer über die Funktion "Zielsystem/Ethernet/Ethernet-Teilnehmer bearbeiten" suchen. Klicken Sie dazu auf die Schaltfläche "Durchsuchen ..." im Bereich "Ethernet Teilnehmer". Danach erscheint ein Auswahlfenster mit IP- und MAC-Adresse der angeschalteten Teilnehmer. Wählen Sie dann das Gerät REDIS 310 aus und weisen Sie die PROFINET Konfiguration über die Schaltfläche "IP-Konfiguration zuweisen" und den Gerätenamen über die Schaltfläche "Name zuweisen" zu.

Danach ist die Klartextanzeige richtig konfiguriert und im PROFINET betriebsbereit.

Klartextanzeige REDIS 310 - Programmieranleitung

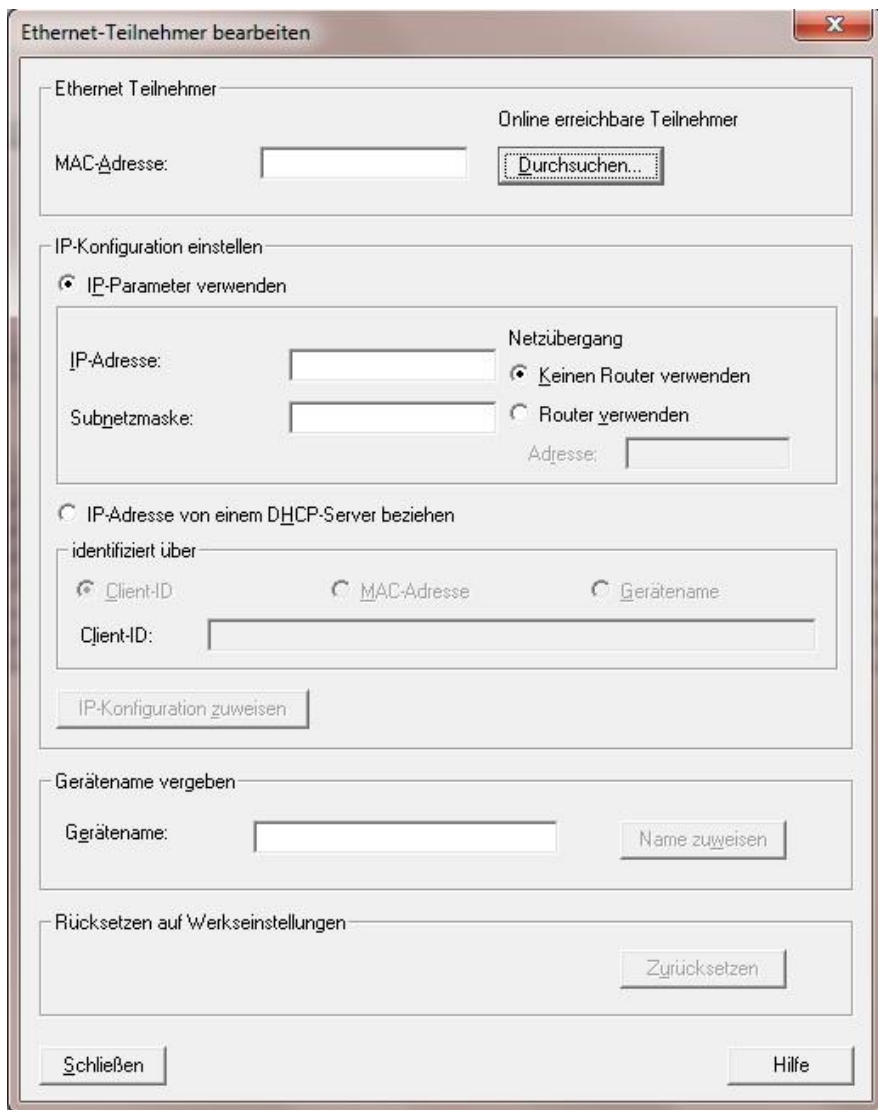

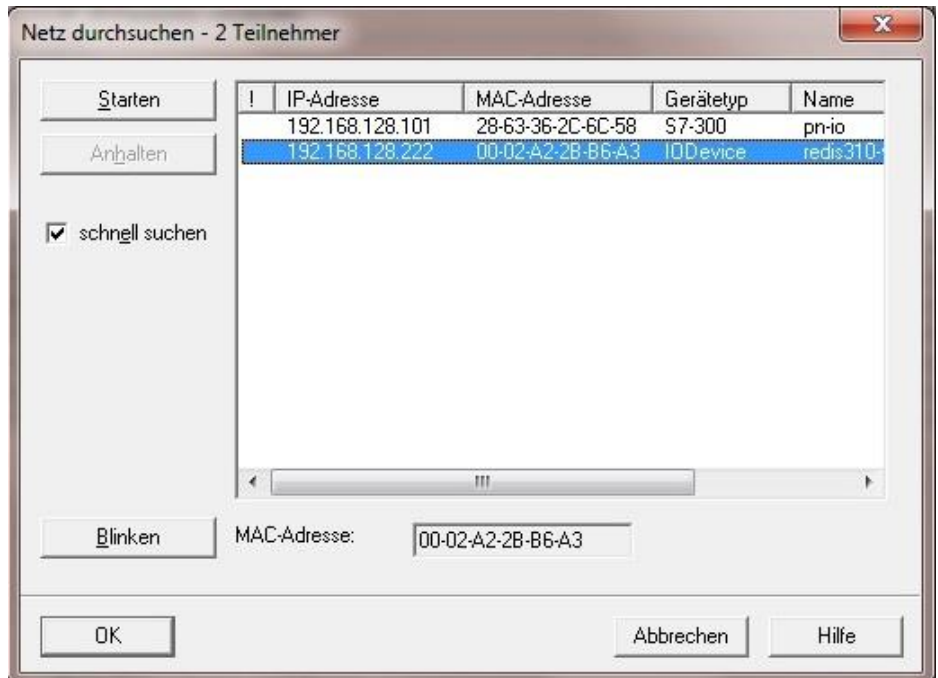

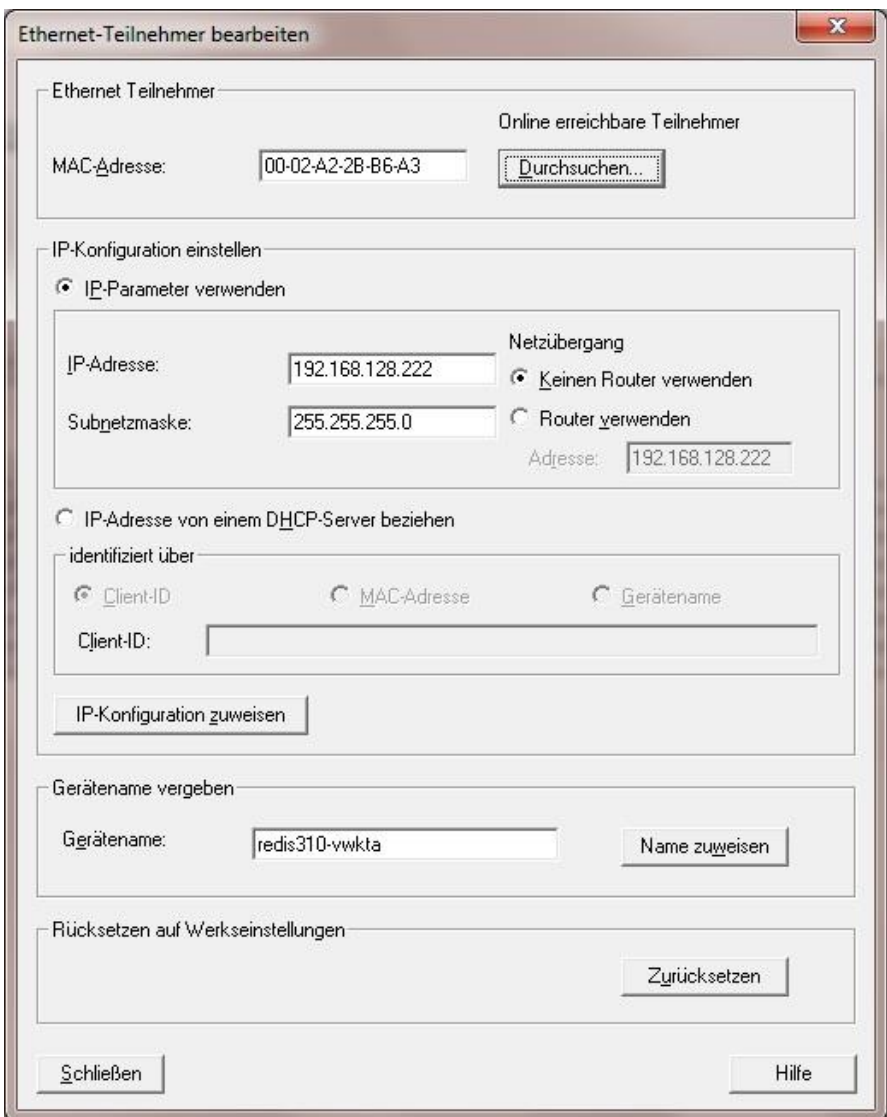

#### **Hantierungsbaustein FB11 einbinden**

Auf der Seite www.herkules-resotec.de ist der Hantierungsbaustein FB11 abrufbar. Hier befinden sich im Verzeichnis HB\_REDIS die beiden Programme S7-300 und S7-400. In beiden Varianten des FB11 wird mit L PEW- und T PAW Anweisungen gearbeitet. Dadurch steht bei der Adressierung der gesamte Adressraum zur Verfügung. Ist das Bediengerät nicht im Netzwerk, wird ein Peripheriezugriffsfehler generiert. Damit die CPU nicht in STOP geht, muss der OB122 programmiert werden.

Nach Öffnen des Projektes müssen Sie den FB11 in das Anwenderprojekt kopieren.

Der FB11 sollte in jedem SPS-Zyklus aufgerufen werden. Sind mehrere Bediengeräte REDIS 310 im Netzwerk aktiv, muss der FB11 für jedes Gerät einmal aufgerufen werden.

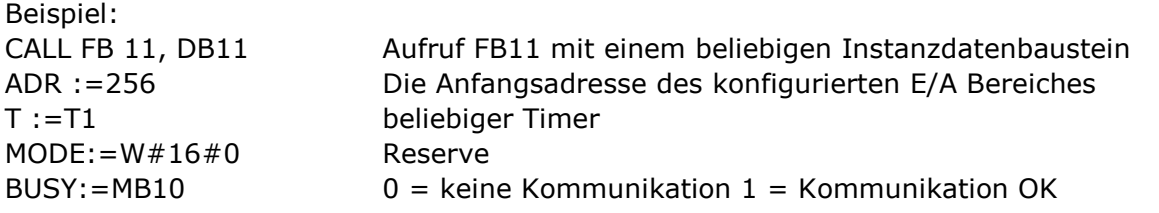

ACHTUNG! Der Instanzdatenbaustein darf weder in der Projektierung des Bediengerätes noch von anderen Programmteilen der SPS benutzt werden!

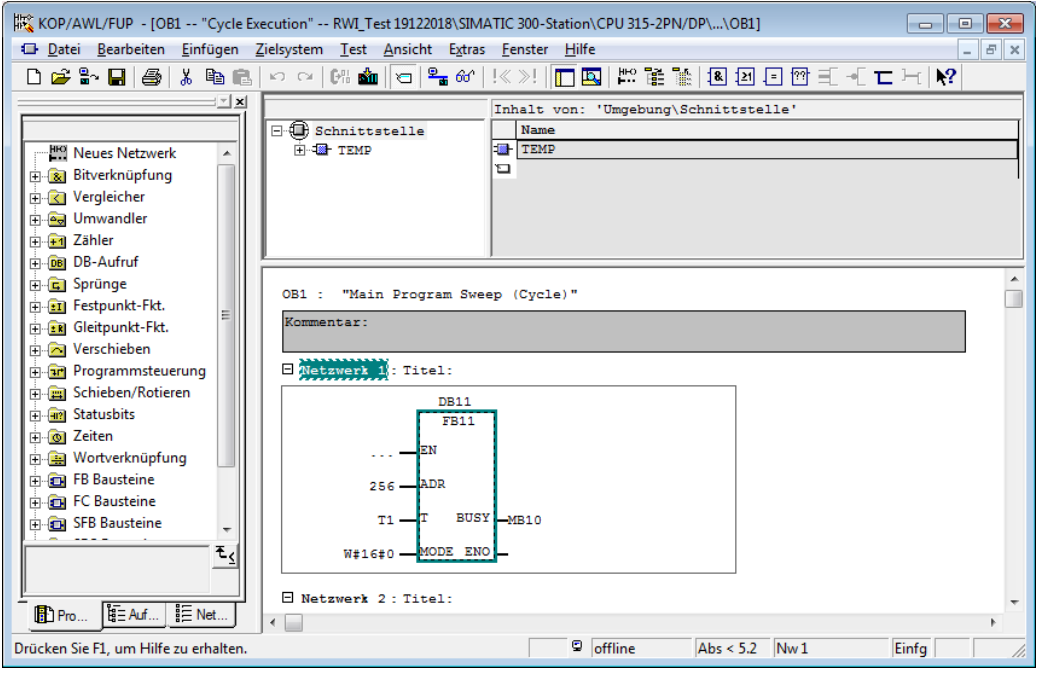

Die PROFINET Konfiguration des REDIS 310 wird nach erfolgreicher Übertragung auf dem Bediengerät auf der Seite "Schnittstellen" angezeigt.

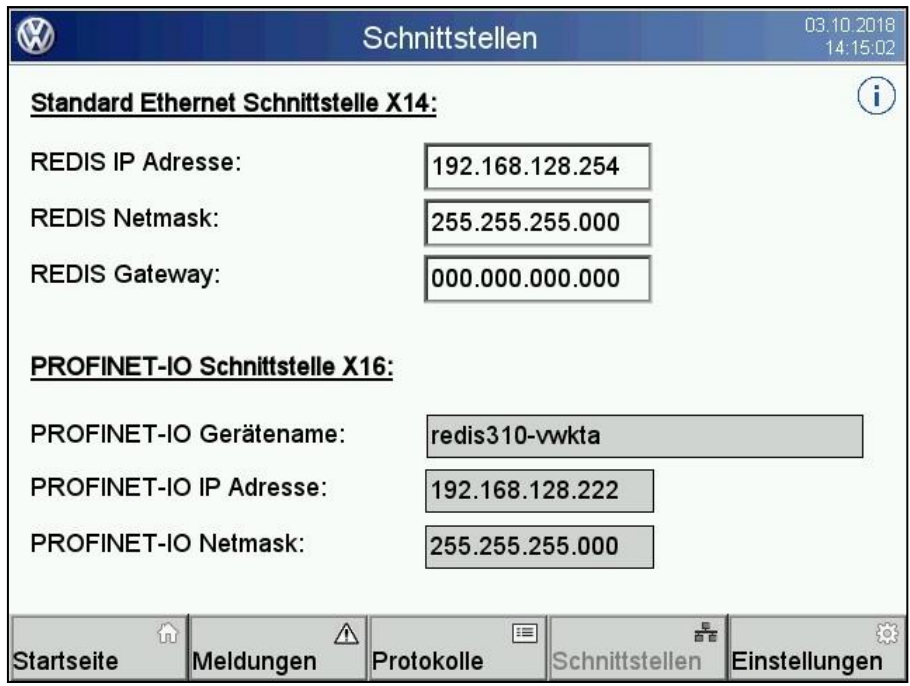

# <span id="page-9-0"></span>**3 Parametrierung für S7-Ethernet**

In diesem Kapitel wird die Einbindung der Klartextanzeige

# **92614 0006 RD 310 VW-KTA S7-Ethernet**

beschrieben. Dafür ist keine Konfiguration in Step7 oder TIA Portal erforderlich.

Für die Kopplung an die SPS ist es lediglich notwendig, die IP-Adresse der Steuerung im REDIS 310 auf der Seite "Schnittstellen" einzustellen.

Für die Variante S7-Ethernet ist kein Hantierungsbaustein FB 11 notwendig.

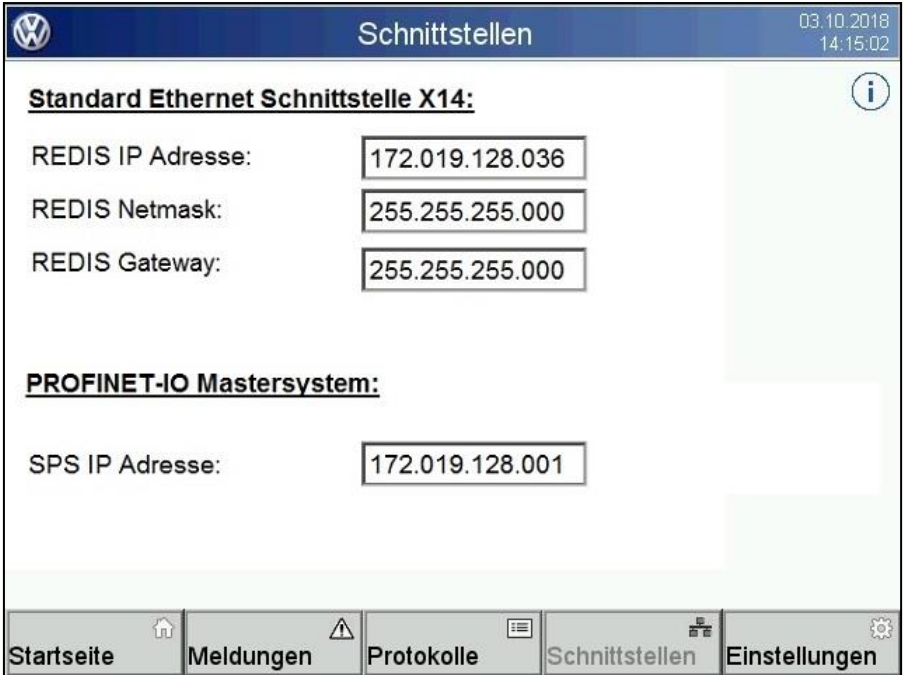

# <span id="page-10-0"></span>**4 Setzen und Löschen von Meldungen**

In den Klartextanzeigen REDIS 310 sind Variablen zur Ansteuerung der Meldungen projektiert und adressiert. Diese Variablen haben folgende Bedeutungen und Funktionen.

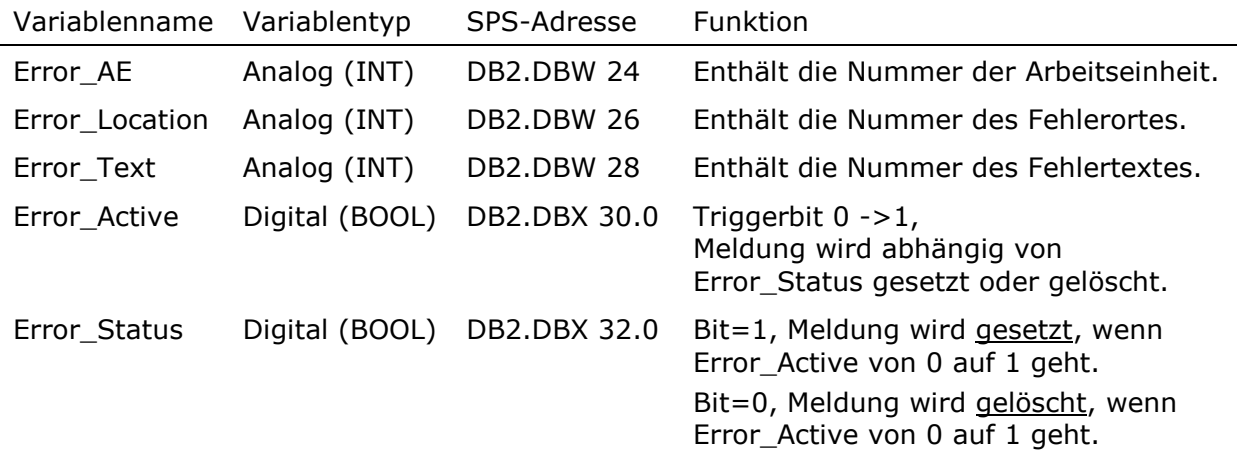

# **Setzen einer Meldung**

Das Setzen einer Meldung funktioniert nach folgendem Ablauf:

- Die Nummern für Arbeitseinheit, Fehlerort und Fehlertext werden in die o.a. Adressen eingetragen.
- Das Bit Error Status wird auf 1 gesetzt.
- Das Bit Error\_Active (Triggerbit) wird von 0 auf 1 gesetzt.
- Durch diese Triggerung wird in der Klartextanzeige die zughörige Meldung angezeigt und mit Datum und Uhrzeit in die Meldehistorie eingetragen.
- Danach wird das Bit Error Active automatisch von der Klartextanzeige auf 0 zurückgesetzt.
- Bei diesem Handshake Mechanismus ist darauf zu achten, dass eine neue Meldung von der SPS erst dann gesetzt werden darf, wenn das Triggerbit vom Bediengerät zurückgesetzt wurde.

#### Beispiel:

Error  $AE = 47$ Error\_Location =128 Error Text  $=300$ Error\_Status = 1 Error Active 0 -> 1

Meldung:

# **128 Endlagenkontrolle Skidverriegelung QF**

# **Löschen einer Meldung**

Das Löschen einer Meldung funktioniert nach folgendem Ablauf:

- Die Nummern für Arbeitseinheit, Fehlerort und Fehlertext werden in die o.a. Adressen eingetragen.
- Das Bit Error\_Status wird auf 0 gesetzt.
- Das Bit Error Active (Triggerbit) wird von 0 auf 1 gesetzt.
- Durch diese Triggerung wird in der Klartextanzeige die zughörige Meldung gelöscht und das Datum und die Uhrzeit für das Gehen der Meldung in die Meldehistorie eingetragen.
- Danach wird das Bit Error Active automatisch von der Klartextanzeige auf 0 zurückgesetzt.
- Bei diesem Handshake Mechanismus ist darauf zu achten, dass eine Meldung von der SPS erst dann gelöscht werden darf, wenn das Triggerbit vom Bediengerät zurückgesetzt wurde.

# **Löschen aller Meldungen**

Das Löschen einer Meldung funktioniert nach folgendem Ablauf:

- In die Adressen für Arbeitseinheit, Fehlerort und Fehlertext wird jeweils eine 0 geschrieben.
- Das Bit Error Status wird auf 0 gesetzt.
- Das Bit Error Active (Triggerbit) wird von 0 auf 1 gesetzt.
- Durch diese Triggerung werden in der Klartextanzeige alle Meldungen gelöscht und das Datum und die Uhrzeit für das Gehen der Meldungen in die Meldehistorie eingetragen.
- Danach wird das Bit Error\_Active automatisch von der Klartextanzeige auf 0 zurückgesetzt.
- Bei diesem Handshake Mechanismus ist darauf zu achten, dass die Meldungen von der SPS erst dann gelöscht werden dürfen, wenn das Triggerbit vom Bediengerät zurückgesetzt wurde.

# **Parametrierung des Triggerbits "Error\_Active"**

Grundsätzlich kann man mehrere Klartextanzeige REDIS 310 an einer SPS ohne Änderung der Einstellungen betreiben. In diesem Fall werden alle Meldungen parallel übertragen. Wenn man mehrere Klartextanzeigen an eine SPS gekoppelt hat und man auf diesen Anzeigen verschiedene Meldungen setzen und rücksetzen möchte, dann kann man die Adresse des Triggerbits "Error Active" an der Klartextanzeige durch Änderung der KTA Nummer auf der Seite "Einstellungen" verschieben.

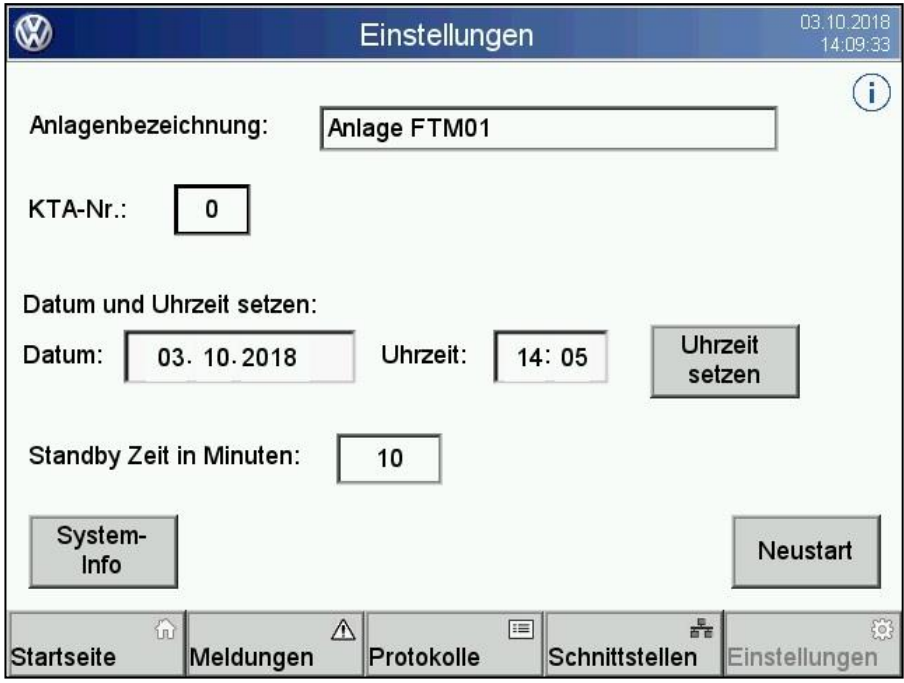

Der Anwender kann hier den Wert im Feld KTA-Nr.: (0, 1, 2, … 15) eingeben. Diese Nummer beschreibt den Offset für das Triggerbit.

Das Triggerbit "Error Active" hat die projektierte Adresse DB2.DBX 30.0.

Die KTA Nummer ist der Offset für das Datenbit.

Bei der Initialisierung des Systems wird dann der Wert der KTA-Nummer benutzt, um die Adresse des Triggerbits neu einzustellen.

#### Beispiel:

#### **KTA-Nr. = 7**

Wirksame Adresse von Error\_Active: **DB2.DBX 30.7**

Nach der Eingabe der KTA Nummer ist es erforderlich, das System neu zu starten. Danach ist die Adresse neu eingestellt. Standardmäßig wird die Nummer mit 0 vorbelegt. Mit diesem Verfahren können max. 16 Anzeigen an eine SPS angeschaltet werden.

# <span id="page-13-0"></span>**5 Datum- und Uhrzeit-Synchronisation**

Die Klartextanzeige REDIS 310 bietet die Möglichkeit, das Datum und die Uhrzeit mit der SPS zu synchronisieren. Dafür sind folgende Variablen projektiert.

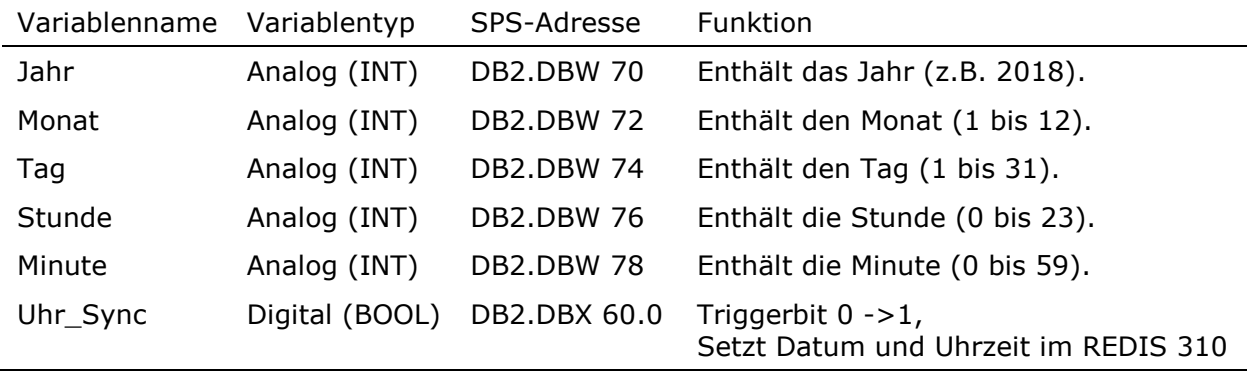

# **Setzen von Datum und Uhrzeit aus der SPS**

Das Setzen Setzen von Datum und Uhrzeit aus der SPS funktioniert nach folgendem Ablauf:

- Die Werte für Jahr, Monat, Tag, Stunde und Minute werden in die o.a. Adressen eingetragen.
- Das Bit Uhr\_Sync (Triggerbit) wird von 0 auf 1 gesetzt.
- Durch diese Triggerung werden die Datums- und Uhrzeitwerte der SPS übertragen und in die Systemdaten für Datum und Uhrzeit in der Klartextanzeige gesetzt. Die Zeiteinheit Sekunden wird auf 0 gesetzt.

Klartextanzeige REDIS 310 - Programmieranleitung

Herkules-Resotec Elektronik GmbH Eisenstr. 7 D-34225 Baunatal Tel. +49 561 94987-0 www.herkules-resotec.de info@herkules-resotec.de

Technische Änderungen vorbehalten Dok.-Nr.: HR PA KTA REDIS310 V1.0 DE 102018